# **Academic Search Elite**

Research **Databases** 

Advanced<br>Search **Choose**<br>Databases

Select another<br>EBSCO service

**CHULALONGKORN UNIV** 

**Publications Library Holdings** Images

# **Subjects**

## **ลกษณะ ั /ขอบเขตฐานขอมูล**

**Academic Search Elite** เปนฐานขอมูลเอกสารฉบับเต็ม พร้อมรายละเอียดบรรณานกรม และสาระสังเขปของบทความ วารสารสหสขาวิชาจากทั่วโลก จัดทําโดยบริษัท EBSCO Publishing มีการปรับปรุงฐานขอมูลรายวัน ลักษณะฐานขอมูลมีดังนี้

Basic<br>Search

**Keyword** 

 $\bullet$  เอกสารฉบับเต็ม จากวารสารวิชาการมากว่า 1,850 รายชื่อ ใหขอมูลยอนหลังถึงเดือนมกราคม 1990 โดยเอกสารฉบับเต็ม มี 3 รูปแบบดังนี้

- **O** E HTML Full text
- $\bullet$   $\Box$  PDF Full text
- $\bigoplus$   $\bigoplus$  Linked Full Text

D บรรณานุกรมและสาระสังเขป จากวารสารวิชาการมากวา 3,250 รายชื่อ ให้ข้อมูลย้อนหลังถึงเดือนมกราคม 1985  $*$  เอกสาร peer-reviewed มากกว่า 1,250 รายการ E ระบบการสั่งซื้อเอกสารผานอิเล็กทรอนิกสจาก **Expiriture LIA Buy A Books** 

**การเขาใชฐานขอมูล**

เขาใชผานเว็บไซตสถาบันวิทยบริการ จุฬาลงกรณมหาวิยาลัย ที่ URL: <http://www.car.chula.ac.th/curef-db>จากนั้นคลิกที่ทาง ้เลือก <u>General & Interdisciplinary Sciences</u> และชื่อฐานข้อมูล [Academic Search Elite](http://search.epnet.com/login.asp) เพื่อเข้าสู่โฮมเพจของ EBSCOhost

# **การสืบคนฐานขอมูล**

การสืบคนมี 2 รูปแบบคือ Basic Search และ Advanced Search

# **Basic Search**

- 1. พิมพคําสืบคนลงในชอง **Find**
- 2. เลือกรูปแบบในการสืบค้นจาก **Basic Search** ได้ 4 วิธีดังนี้
- **Standard Search :** สืบคนโดยใช Boolean Operators ไดแก and, or, not เชื่อมระหวางคําคน
- **All words :** สืบคนดวยคํา/วลี/ประโยค ซึ่งระบบจะกําหนด ใหเชื่อมระหวางคําคนดวย **AND** โดยอัตโนมัติผลลัพธที่ได จะมีคําคนทุกคําในระเบียนรายการเดียวกัน และเรียงลําดับ ตามวัน/เดือน/ป(date) ของขอมูล

## **Basic Search (ตอ)**

- **Any Words :** สืบคนดวยคํา/วลี/ประโยค ซึ่งระบบกําหนด ใหเชื่อมระหวางคําคนดวย **OR** โดยอัตโนมัติผลลัพธที่ได จะมีคําคนทุกคําหรือคําใดคําหนึ่งก็ไดในระเบียนรายการ เดียวกัน และเรียงลําดับตามความเกี่ยวของของขอมูล
- **Exact Phrase :** สืบคนดวยคํา/วลี/ประโยค ที่ตองการคน โดยตองอยูภายในเครื่องหมาย "…" (quotation mark) เพื่อให้ผลลัพธ์ที่ได้มีคำที่ต้องการอย่างแท้จริง และจะเรียง ลําดับตามวัน/เดือน/ป(date) ของขอมูล

2. จํากัดขอบเขตการสืบคน สามารถกําหนดเพิ่มเติมไดที่สวน **Limit your results:**  เอกสารฉบับเต็ม (Full Text) ชื่อวารสาร/ นิตยสาร (Scholarly (Peer Reviewed) Journals) **છ**ି ปีที่ตีพิมพ์ (Published Date) และ ประเภทของเอกสาร (Publication Type) 3. การขยายขอบเขตการสืบคน สามารถกําหนดเพิ่มเติมไดที่สวน **Expand your search to : ได้แก่ <sup>1</sup> Search within full text articles** 

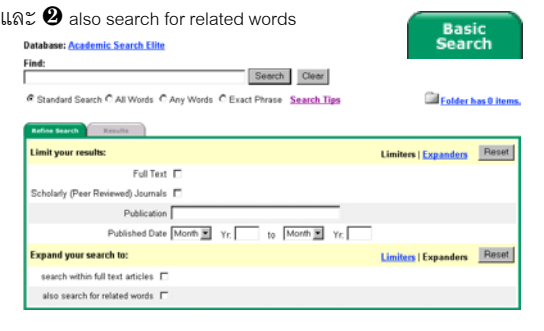

# **Advanced Search**

1. คลิกที่ปุม Advanced Search

2. พิมพคําสืบคนลงในชอง **Find** และเลือก เขตข้อมูลที่ต้องการสืบค้นได้แก่ TX=All\_Text, <mark>AU=Author, Tl=Title</mark>, SU=Subject, AB=Abstract\_or\_Author\_Supplied\_Abstract, KW=Author supplied\_Keywords, IS=ISSN\_(No\_Dashes), SO=Journal\_Name, AN=Accession\_Number โดยสามารถใช**AND, OR, BUT NOT** เชื่อม การสืบค้นให้ผลลัพธ์ตรงความต้องการยิ่งขึ้น

3. การจํากัดขอบเขตการสืบคน สามารถกําหนดเพิ่มเติมไดที่สวน **Limit your results:** ไดแก เอกสารฉบับเต็ม (Full Text) ชื่อ วารสาร/นิตยสาร (Journal/Magazine) ชื่อวารสารวิชาการ (Academic Title) **(ป**ี ปีที่ตีพิมพ์ (Published Date) **6** ประเภทของ เอกสาร (Publication Type)  $\bm{\mathsf{\Theta}}$  ลักษณะของเอกสาร(Document Type)

#### **Advanced Search (ตอ)**

**การจัดการผลการสืบคน**

 $\bm{o}$  จำนวนหน้าของเอกสาร (Number Of Pages)  $\bm{o}$  เรื่องจากปก (Cover Story) และ  $\bm \Theta$  เอกสารที่มีภาพประกอบ (Articles With Images) **4.** การขยายขอบเขตการสืบคน สามารถกําหนดเพิ่มเติมไดที่สวน **Expand your search to : ได้แก่ ❶** Search within full text articles และ  $\bullet$  also search for related words

5. หากตองการเปลี่ยนแปลงเงื่อนไขการสืบคน ใหคลิกที่ **Clear** 6. คลิกที่ **Search** เพื่อแสดงผลการสืบคนขอมูล

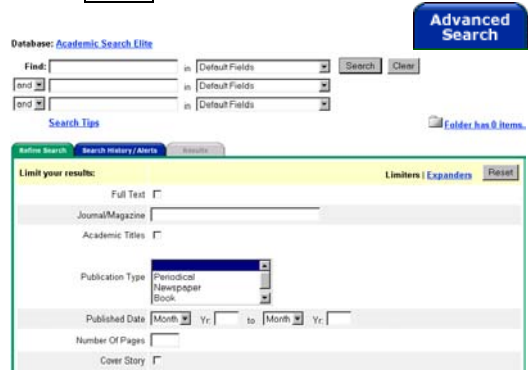

#### **การแสดงผลการสืบคนขอมูล**

้ ผลการสืบค้นสามารถแสดงได้ 2 รูปแบบ ดังนี้

**1. ผลการสืบคนแบบยอ :** ประกอบดวยชื่อเรื่อง ชื่อผูแตง แหลงที่มาของขอมูล (วารสาร/หนังสือ/หนังสือพิมพ) ฉบับที่ ปที่ จํานวนหนา หมายเลขเอกสาร ประเภทของเอกสารฉบับเต็ม (ถามี) แหลงที่จะสั่งซื้อเอกสารผานอิเล็กทรอนิกส (ถามี) และ การเชื่อมโยงไปที่ <http://jake.med.yale.edu/index.jsp>เพื่อตรวจ สอบขอมูลจากสหบรรณานุกรมสิ่งพิมพของสหรัฐอเมริกา ดวยทางเลือก Check jake for availability

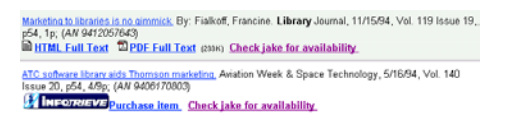

**2. ผลการสืบคนแบบเต็ม :** ประกอบดวย ผูแตง แหลงที่มา ของข้อมูล ประเภทของเอกสาร หัวเรื่อง เรื่องย่อ จำนวนคำ ของบทความ หมายเลข ISSN หมายเลข Acc. No. ชื่อฐาน ข้อมูล เว็บเพจที่เชื่อมโยงไปสู่บทความ การเชื่อมโยงไปตรวจ สอบข้อมลจากระบบ OPAC หรือ US Union List ด้วยทางเลือก Check jake for availability และเอกสารฉบับเต็ม (ถามี)

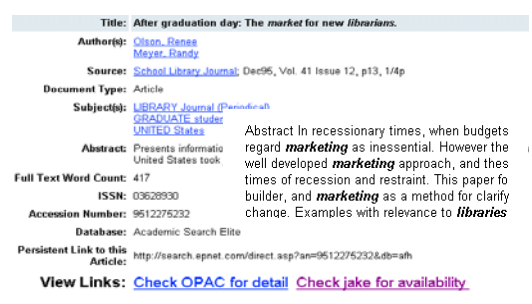

การจัดการผลการสืบคนขอมูลมีดังนี้ 1. กดปุม ระเบียนเอกสารที่ตองการจัดเก็บ โดยระเบียนที่ได้จัดเก็บไว้แล้ว จะเปลี่ยนสัญลักษณ์เป็น **Added** 2. คลิกที่ทางเลือก <sup>Fa</sup>l Folder has 2 items. เพื่อให้ระบบแสดงหน้าจอ Delivery Options: ซึ่งระบบจะแสดง เฉพาะระเบียนรายการเอกสารที่ไดจัดเก็บไวแลวเทานั้น 3. เลือกรูปแบบที่จะจัดการผลการสืบค้น ซึ่งมี 3 รูปแบบได้แก่ ■ Print 2 E-mail ■ Save to Disk

#### **การพิมพผลลัพธ**

1. คลิกที่ทางเลือก $\blacksquare$  <u>Print</u> เพื่อเข้าสู่หน้าจอ **Print Manager** 

2. เลือกรูปแบบของเอกสารที่ต้องการสั่งพิมพ์ คือ

- E บรรณานุกรม พรอมเรื่องยอ หรือเอกสารฉบับเต็มในรูป HTML จะใช้คำสั่งพิมพ์ได้โดยตรงจากเว็บเบราว์เซอร์
- D เอกสารฉบับเต็มในรูป PDF ใหใช Adobe Acrobat Reader เปดอานเอกสารฉบับเต็มนั้นกอน แลวจึงใช คำสั่งพิมพ์จากโปรแกรมดังกล่าว
- $\bm{\ast}$  เอกสารประเภท Linked Full Text จะต้องเชื่อมโยงไปสู่ เอกสารรายการนั้นๆ โดยตรงกอนแลวจึงใชคําสั่งพิมพ

# 3. คลิกที่ทางเลือก Print

#### **การจัดสงทาง E-mail**

1. คลิกที่ทางเลือก jี E-mail เพื่อเข้าสู่หน้าจอ E-**mail Manager** 2. ระบุ E-mail address ปลายทางที่ต้องการส่ง พร้อมหัวเรื่อง 3. เลือกรูปแบบของเอกสารที่ต้องการส่งทาง E-mail ได้แก่ บรรณานุกรมพรอมเรื่องยอ เอกสารฉบับเต็มในรูป HTML หรือ เอกสารฉบับเต็มในรูป PDF 3. นอกจากการจัดส่งในรูปของบทความดังข้อ 3 ข้างต้นแล้ว ผู้ใช้

ยังสามารถเลือกสง E-mail ในรูปของ Link และ Bibliographic Manager ได้ด้วย

4. คลิกที่ทางเลือก Send

#### **การบันทึกขอมูลลง Disk**

1. คลิกที่ทางเลือก  $\boxdot$  Save to Disk เพื่อเข้าสู่หน้าจอ 2. เลือกรูปแบบของเอกสารที่ต้องการส่งทาง E-mail ได้แก่ บรรณานุกรมพร้อมเรื่องย่อ เอกสารฉบับเต็มในรูป HTML 3. นอกจากการบันทึกผลในรปของบทความดังข้อ 2 ข้างต้นแล้ว ผู้ใช้ยังสามารถเลือกส่ง E-mail ในรูปของ Link และ Bibliographic Manager ได้ด้วย 4. คลิกที่ทางเลือก Save

## **การออกจากฐานขอมูล** คลิก **Chulalongkorn Univ**